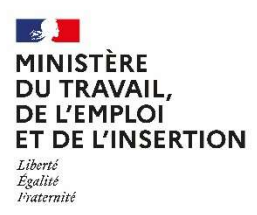

DREETS ARA - Pôle 2ECS - Département compétences et qualifications – Service des métiers paramédicaux et du travail social www.auvergne-rhone-alpes.dreets.gouv.fr Mail : dreets-ara.mpts@dreets.gouv.fr

## J DEMATERIALISATION DE LA DEMANDE D'AUTORISATION D'EXERCICE POUR LES PROFESSIONS PARAMEDICALES

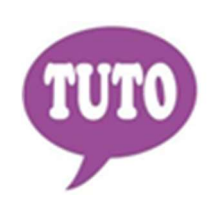

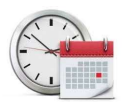

Temps estimé pour réaliser cette téléprocédure : 30 minutes

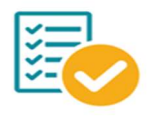

saisie

Veillez à regrouper toutes les informations et documents nécessaires avant de démarrer votre

Cette téléprocédure permet de déposer en ligne une demande d'autorisation d'exercice pour les professions paramédicales. Vous êtes titulaire d'un diplôme paramédical :

- obtenu dans un pays de l'Union Européenne ou dans un pays (partie à l'accord sur l'Espace Économique Européen (Islande, Norvège, Liechtenstein) ou en Suisse. Pour le moment, les diplômes obtenus au Royaume-Uni ne peuvent être étudiés en raison du Brexit,

- ou obtenu dans un pays "autre" mais déjà reconnu dans un pays de l'Union Européenne,

vous êtes ressortissant de l'UE et vous souhaitez exercer en région Auvergne-Rhône-Alpes. Désormais vous devez déposer votre demande en ligne sur le site « Démarches Simplifiées » via l'adresse URL suivante :

https://www.demarches-simplifiees.fr/commencer/prof-paramedicales

OU

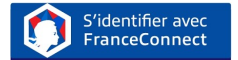

Une messagerie est intégrée à cette plateforme pour tous les échanges entre vous et vos interlocuteurs. Ainsi, vous êtes régulièrement informé(e) de l'état d'avancement du traitement de votre dossier.

## COMMENT CRÉER VOTRE COMPTE SUR LE SITE DEMARCHES SIMPLIFIEES

**O** Cliquez sur le lien

https://www.demarches-simplifiees.fr/commencer/prof-paramedicales

Cliquez sur : «Créez-vous un compte démarches simplifiées.fr»

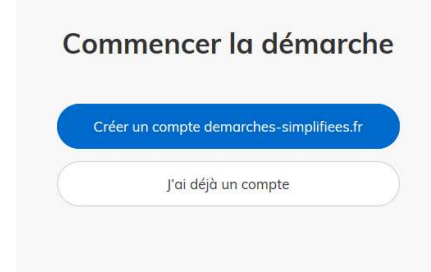

 Renseignez votre Email et créez un mot de passe Ou Identifiez-vous avec FranceConnect

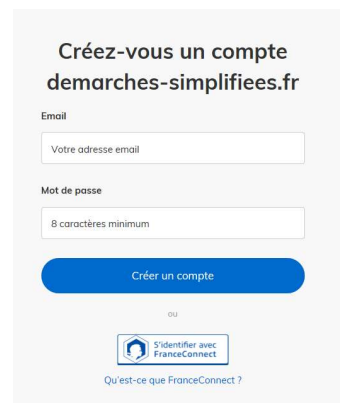

Un Email vous est envoyé pour activer votre compte

Nous vous avons envoyé un email contenant un lien d'activation. Ouvrez ce lien pour activer votre compte.

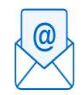

Ouvrez votre boîte email, et cliquez sur le lien d'activation dans le message que vous avez reçu.

Avant d'effectuer votre démarche, nous avons besoin de vérifier votre

 $\mathbb{Z}$ demarches-simplifiees.fr Activez votre compte Bonjour, Pour activer votre compte sur demarches-simplifiees.fr, veuillez cliquer sur le lien suivant https://www.demarches-simplifiees.fr/users /confirmation?confirmation\_token=bBh7PEjZzRAxZ3xNVNcL Bonne journée, L'équipe demarches-simplifiees.fr beta.gouv.fr

**G** Cliquez sur le lien reçu

Adresse

Commencez la démarche

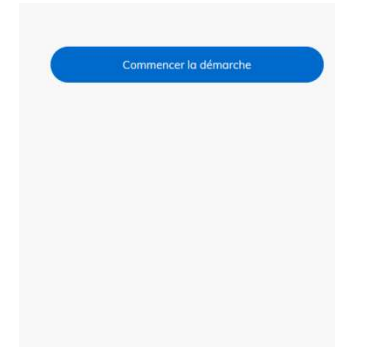

 Une fois la téléprocédure terminée, pour conserver vos données dans le temps, il est impératif que vous téléchargiez et que vous conserviez tous les documents qui pourront servir de preuve (formulaire, mails, pièces jointes…).

 Pour nous aider à progresser dans la construction de nos services en ligne, n'oubliez pas de donner votre avis en fin de téléprocédure grâce au bouton

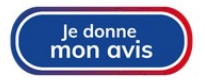